## Application Notes

## How to open ZNV program in NV4

## 1) First, store a ZNV file in a HGDATA01  $\rightarrow$  NVDATA folder.

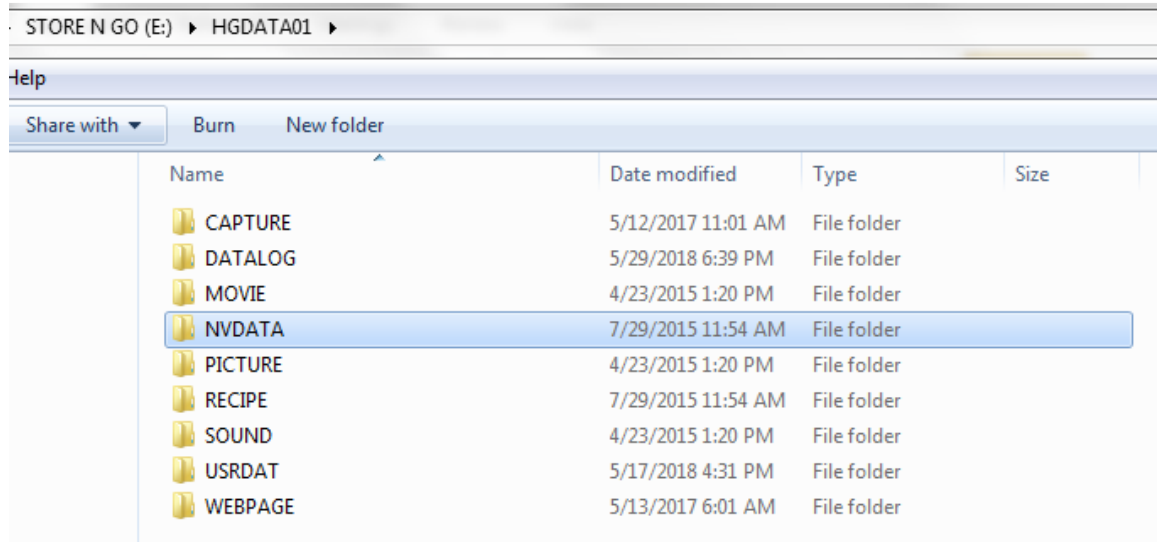

- 2) Launch NV4 software.
- 3) Click on Setup in NV4 and Select "External Memory Device" in Communication Settings.

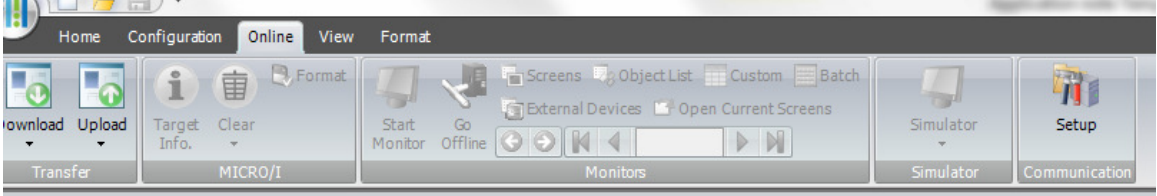

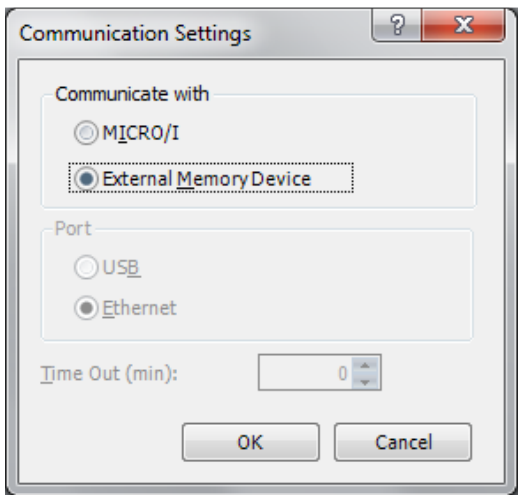

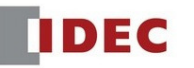

4) Go to Online  $\rightarrow$  Upload

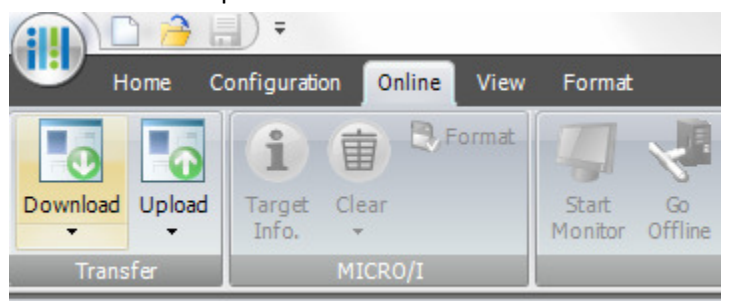

5) Select the Drive  $\rightarrow$  HGDATA01. Click OK to upload.

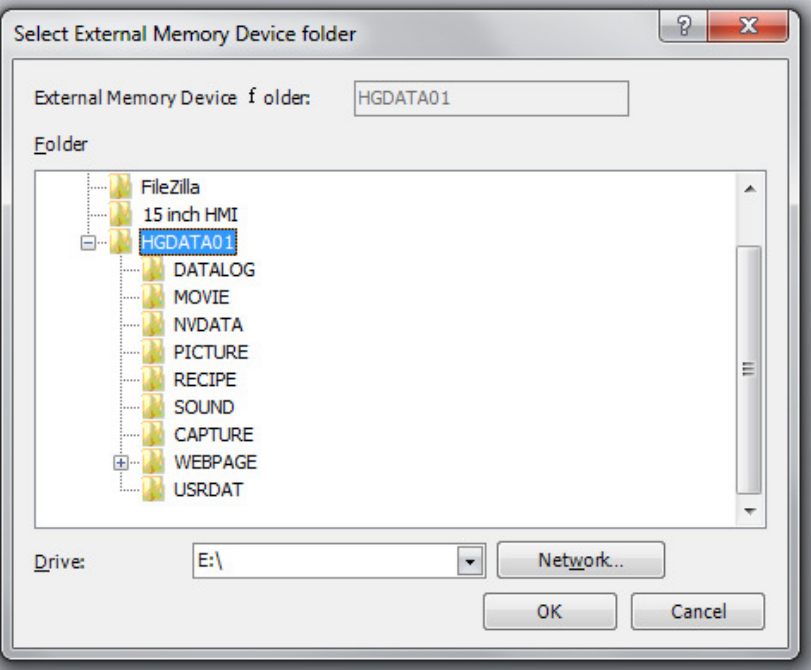

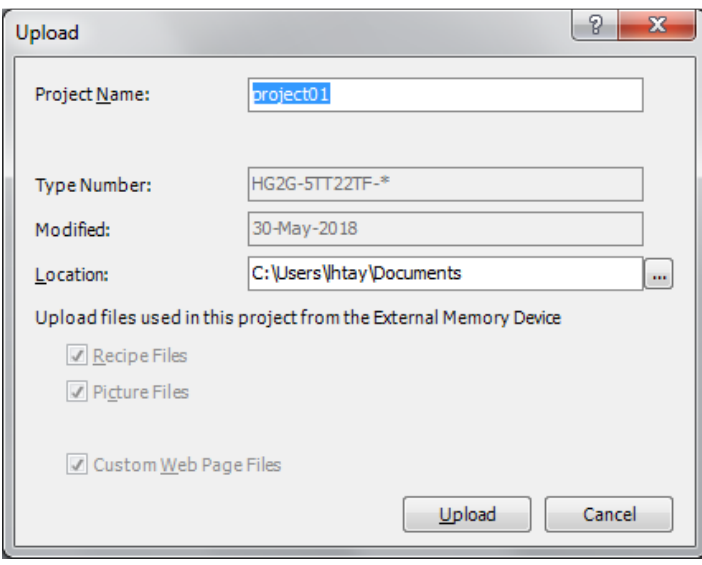

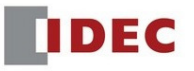